# <sub>Astysus ar</sub> ご利用ガイド

## 1.O/tegaruへアクセス

Webブラウザ(Google chrome、Microsoft Edge等)を起動、以下のアドレスへアクセス。 弊社HP (https://www.o-tec.co.jp/) からもアクセスが可能です。

**https://shop.o-tec.co.jp/(パソコン、スマートフォン共通)**

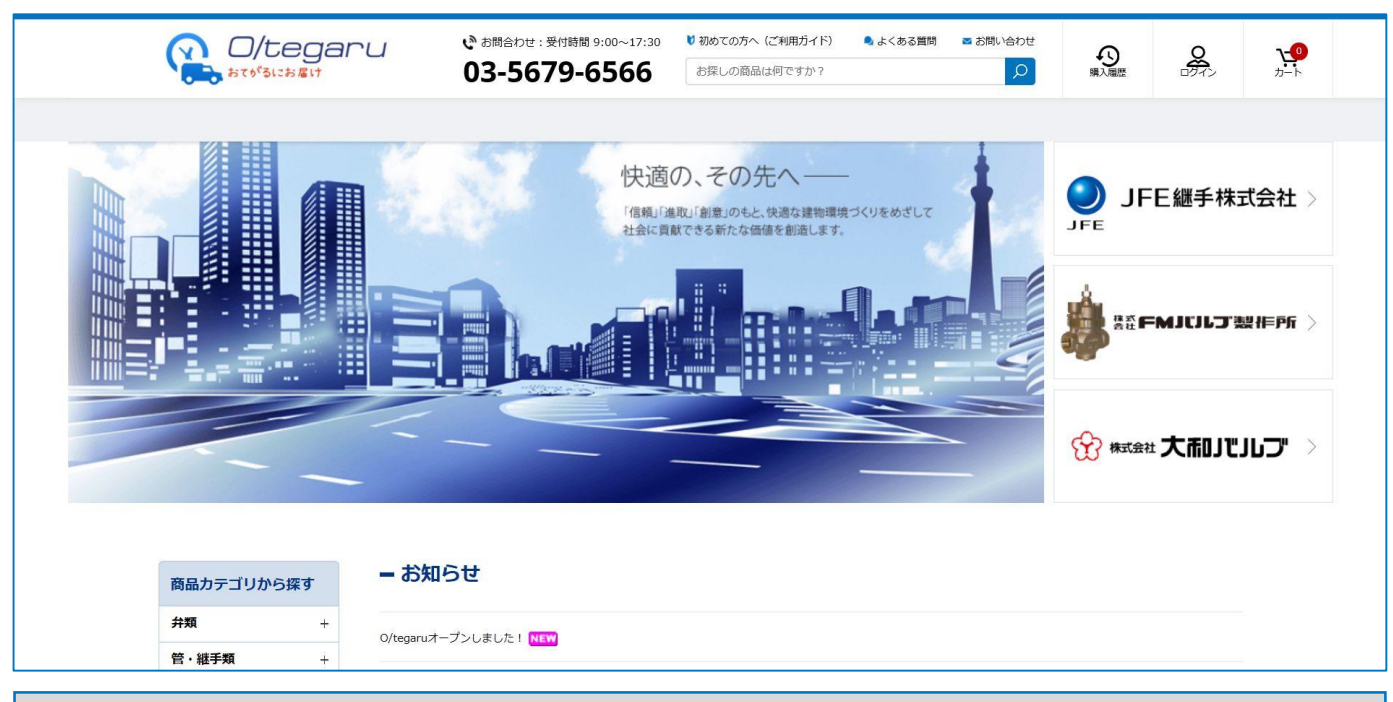

## 2. お客様ID、パスワードでログイン

**O/tegaruは会員制サイトです。**まずトップ画面右上の「ログイン」をクリック。 続けて事前に弊社担当営業からご連絡した「お客様ID」、「パスワード」を 入力して「ログイン」をクリック。

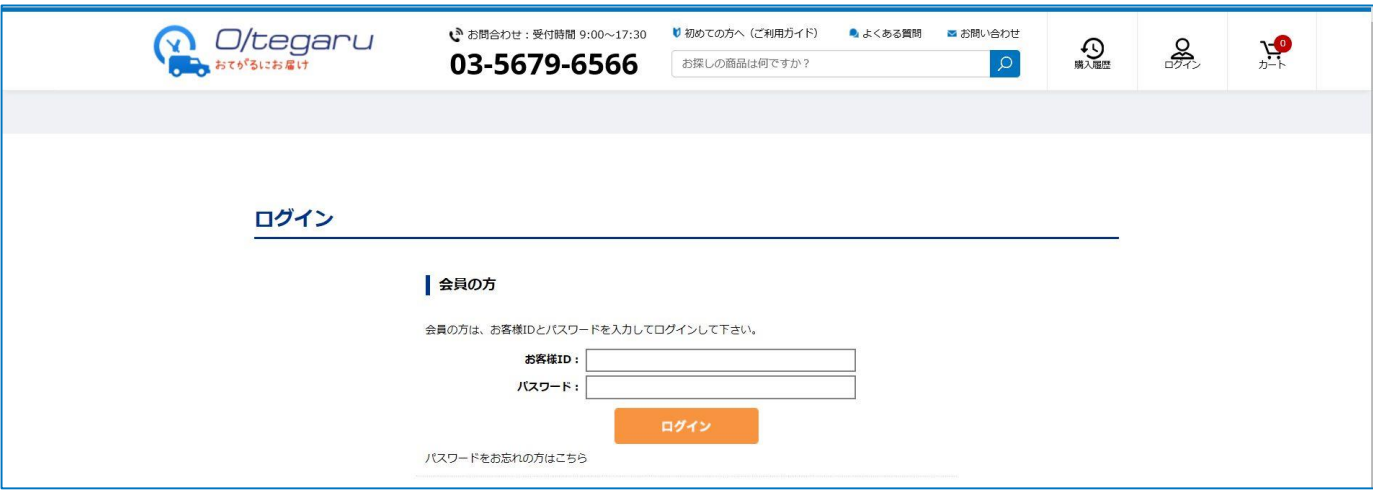

ログインを実行しないと、商品の販売価格が表示されませんのでご注意ください

### 3.商品を探す 目的の商品を探す方法は3つございます。 (1)キーワードで探す 画面上部に商品名やメーカー名を用いて検索キーワードを入力して探します。 スペース区切りで複数条件指定も可能です。 (2)商品カテゴリから探す 画面左側にある商品カテゴリのリストからお選び頂けます。 (3)メーカー名から探す 画面左側にある「その他のメーカーから探す」をクリック、五十音順に整理された メーカー名のリストからお選び頂けます。

(1)キーワード検索

お探しの商品は何ですか? Q

(2)商品カテゴリから探す

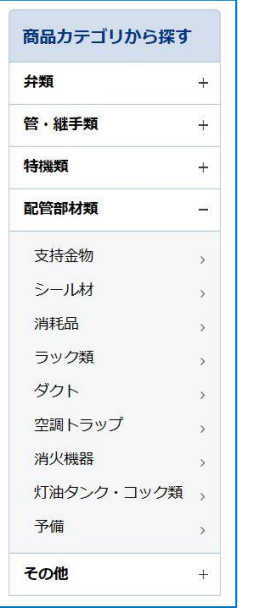

(3)メーカー名から探す

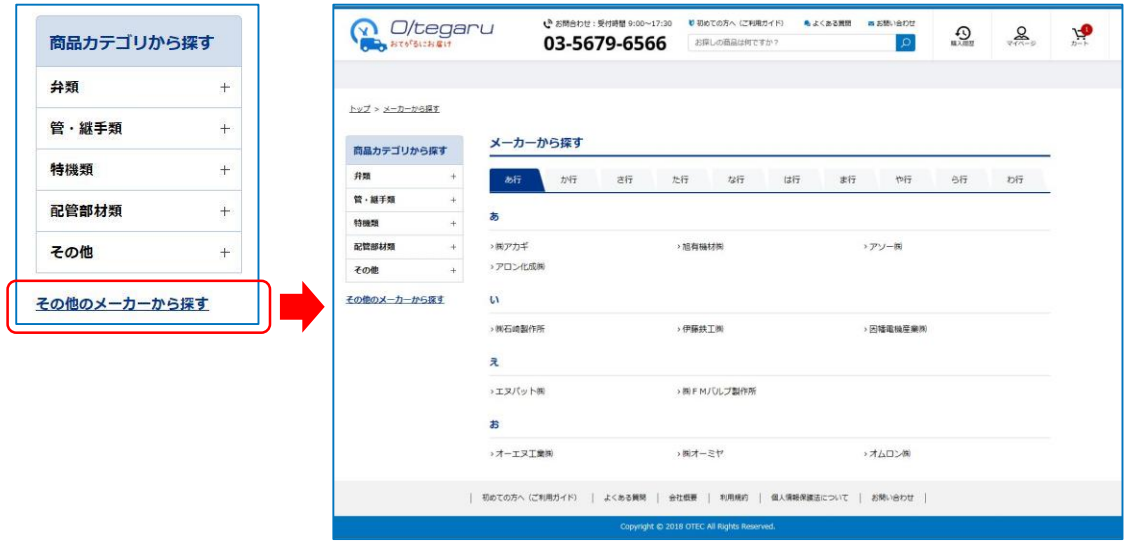

## 4.商品を選択する

目的の商品が見つかりましたら、カートに入れて商品を選択します。 一覧から直接カートに入れるか、「商品名」をクリックして詳細を表示の上で カートに入れて選択してください。 また、詳細画面ではサイズ違いの商品も合わせてカートに入れて商品選択が可能です。

(1)一覧から選択

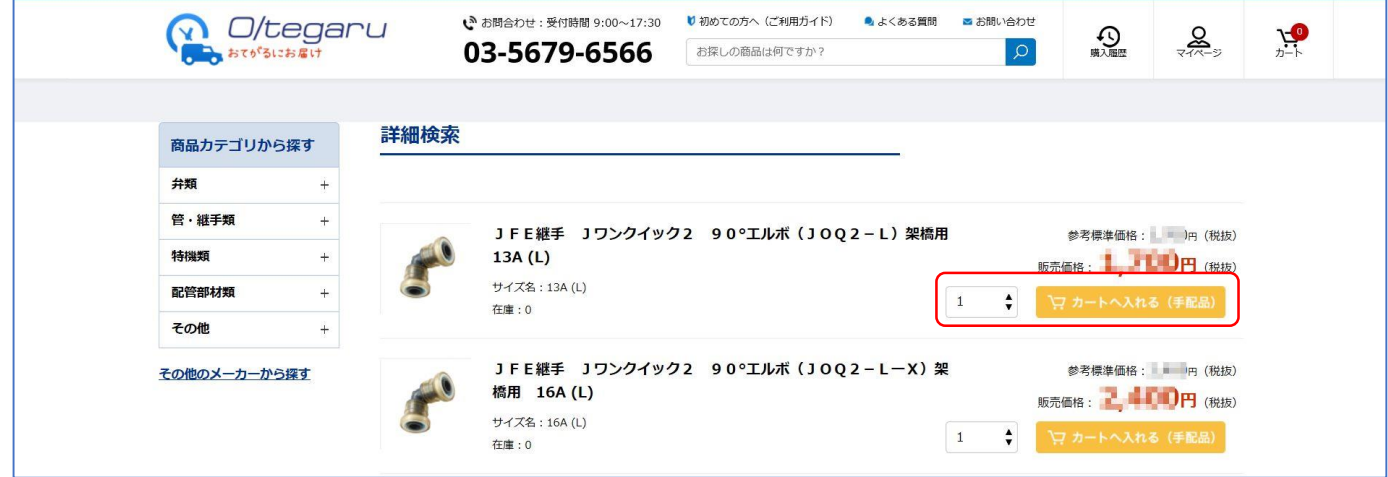

(2)詳細から選択

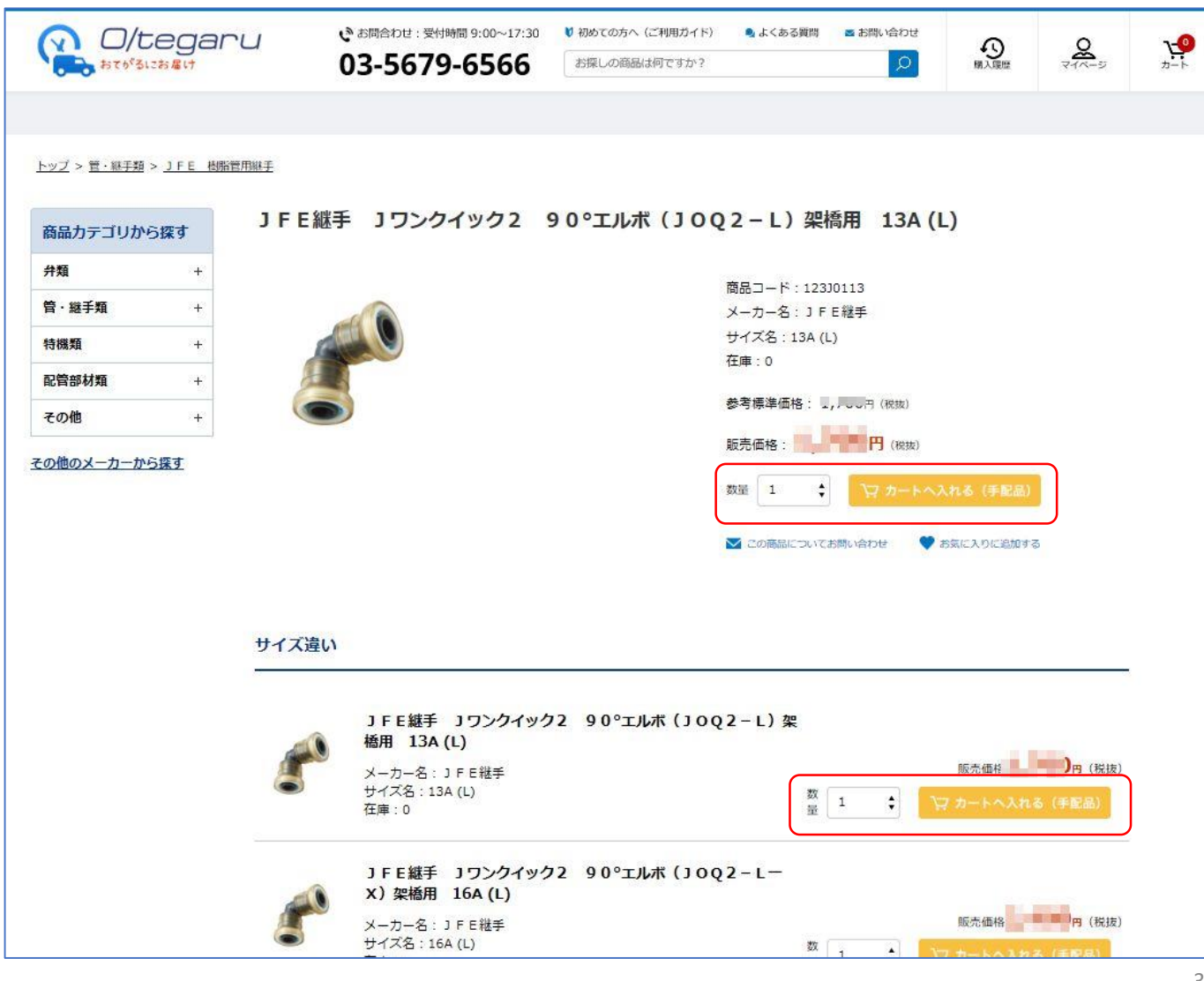

#### 5.注文する 購入対象の商品の選択が終わりましたら、画面右上の「カート」をクリック。 送付先等、注文に必要な情報を入力して注文を実行します。 (1)受取方法(配送またはご来社による引き取り)を選択、配送の場合は送付先を選択します。 また選択した商品の数量の変更や不要な商品の削除もこの画面で行います。 設定が終わりましたら「購入手続きへ」をクリック ● お問合わせ:受付時間 9:00~17:30 ■ 初めての方へ (ご利用ガイド) ● よくある質問 ■お問い合わせ **n** O/tegaru  $\sum_{n=k}$  $2$  $\Omega$ 03-5679-6566  $\Omega$ おてがるにお届け お探しの商品は何ですか? 買い物かご ◇ ご注文方法の指定 ◇ ご注文内容の確認 ◇ ご注文完了 買い物かご 買い物かごを全てクリア 受取方法 ● 配送 ○ ご来社 **【配送先** 配送先を選択してください 員い物かご JFE継手 Jワンクイック2 90°エルボ (JOQ2-L) 架橋用 13A (L) 数量: 2 1. 习 削除  $\blacksquare$ JFE継手 Jワンクイック2 90°エルボ (JOQ2-L-X) 架橋用 16A (L) 数量: 1 1 円 円 削除

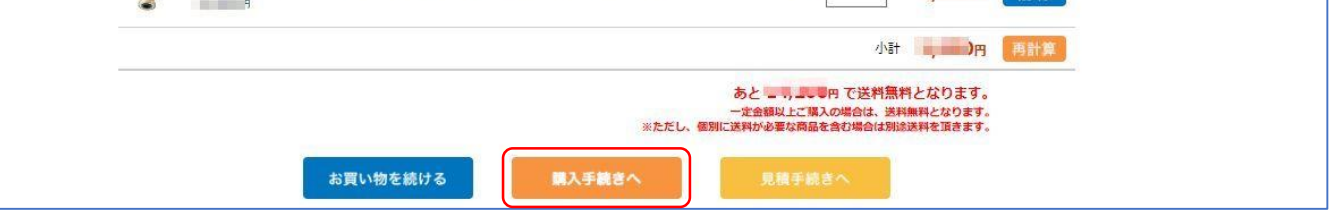

(2)配送の場合、配送先の選択を行います。表示された配送先以外に送る場合は「その他送付先」を クリック、別の送付先を登録します(次回以降、ここで入力した送付先が選べるようになります)

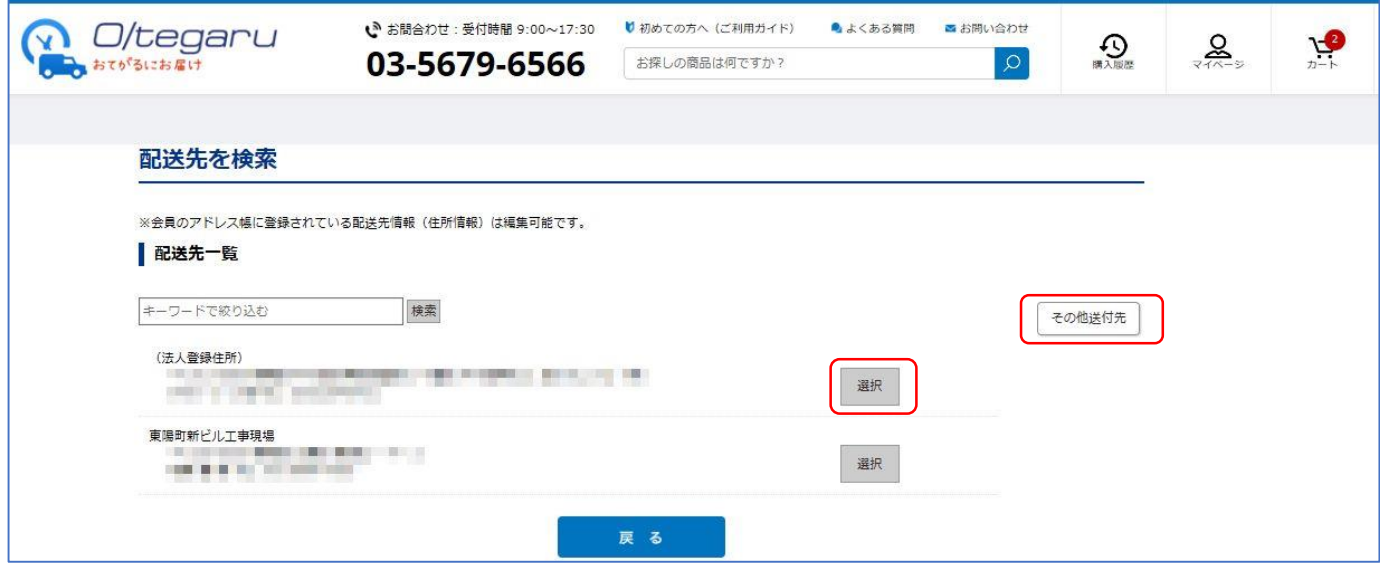

(3)この注文に関する各種情報を指定します。最後に「次へ」をクリック 要望納期:特にご指定が無い場合は、「最短」のままにしておいてください。準備が出来次第、順次発送とな ります。ご指定がある場合は日付を選択してください。 納入時間:納入を希望される時間帯があれば選択してください。 日中連絡先:ご注文された方の携帯電話等、必要に応じて入力してください。 ご注文番号:お客様側で管理されている注文に関する番号等があれば入力してください。 現場名:工事現場名等のメモとしてご活用ください。 コメント(摘要):その他この注文に関する伝達事項があれば入力してください。

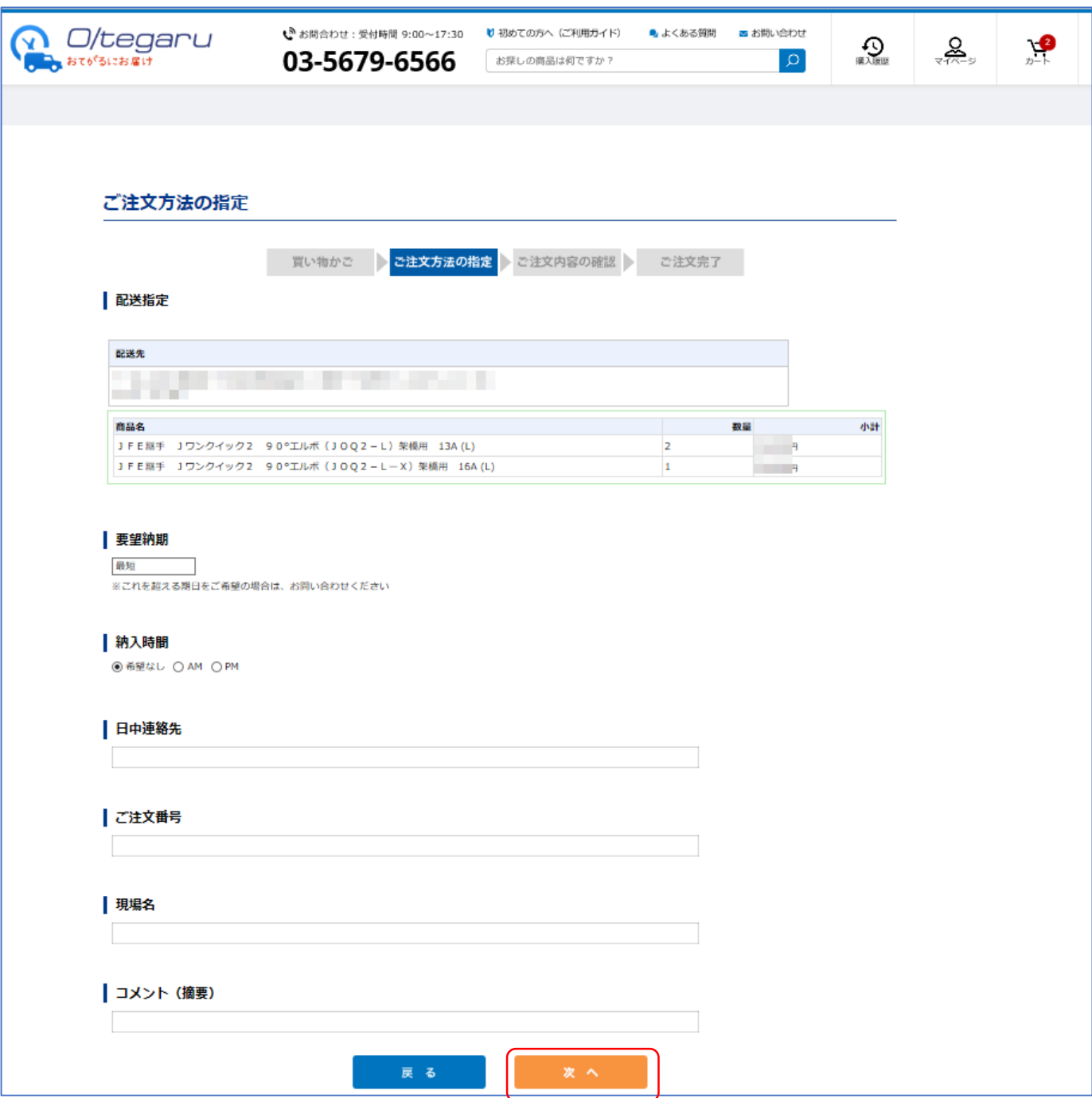

(4)この注文に関する最終画面です。内容に問題が無ければ「注文する」をクリック、注文を確定します。 希望された在庫数が無く、手配品となるものが含まれている場合は画面下部にその旨を同意するにチェックを 付けてください。

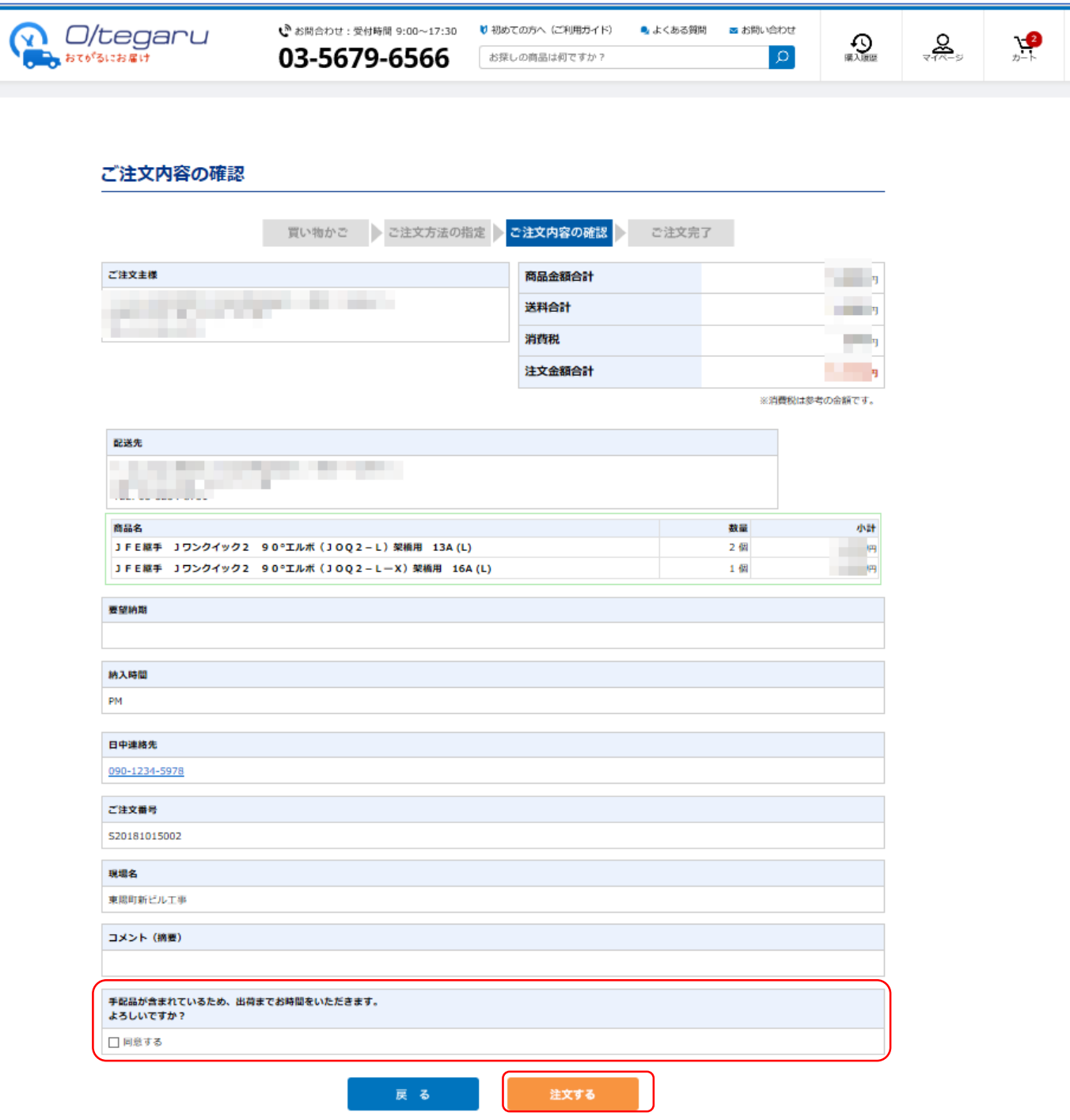

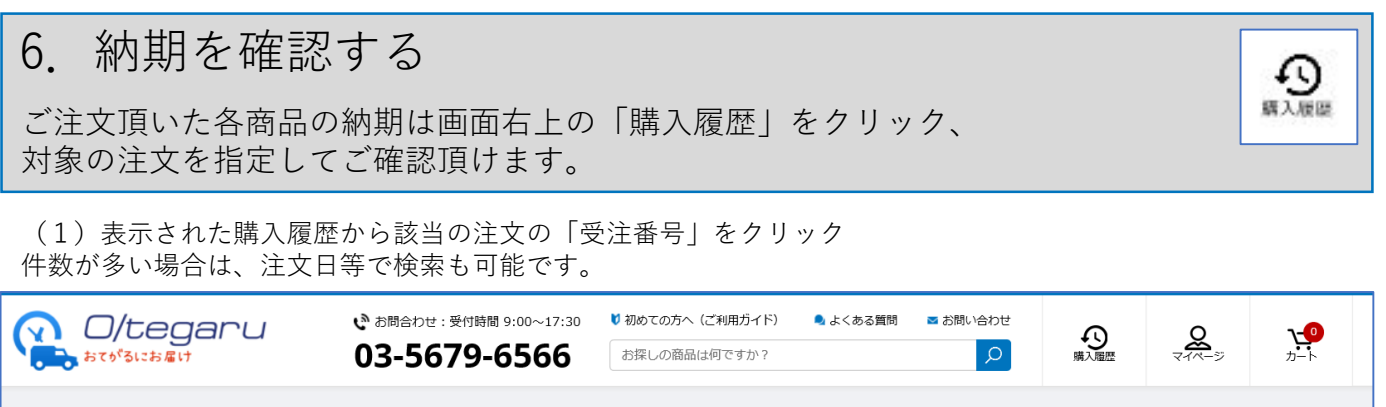

#### ホーム > マイページ > 購入履歴

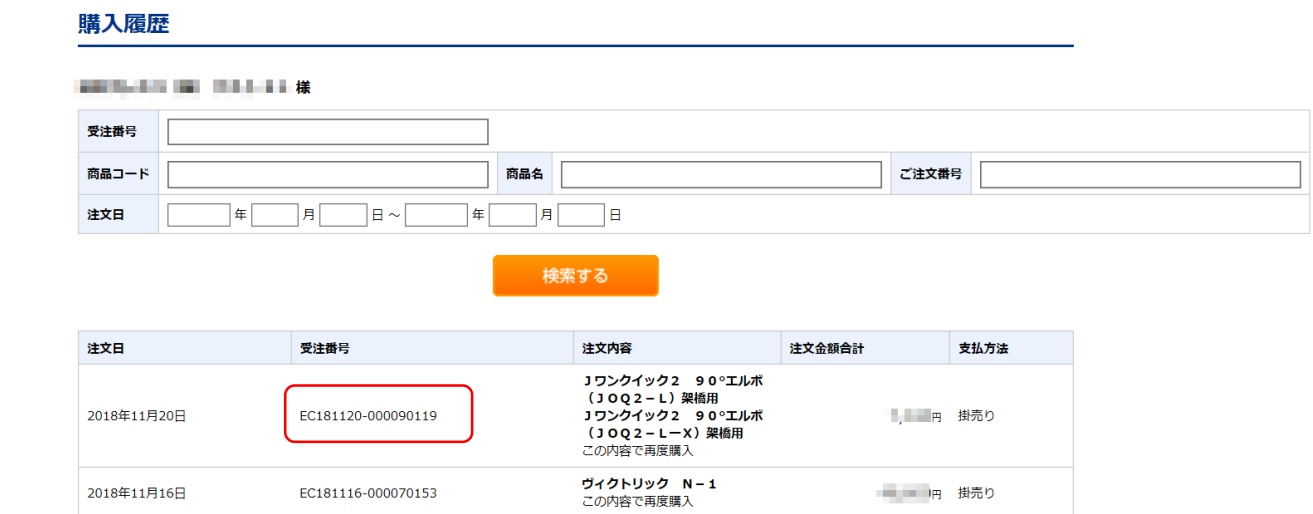

(2)購入履歴詳細で各商品明細毎の予定納期をいつでもご確認頂けます。

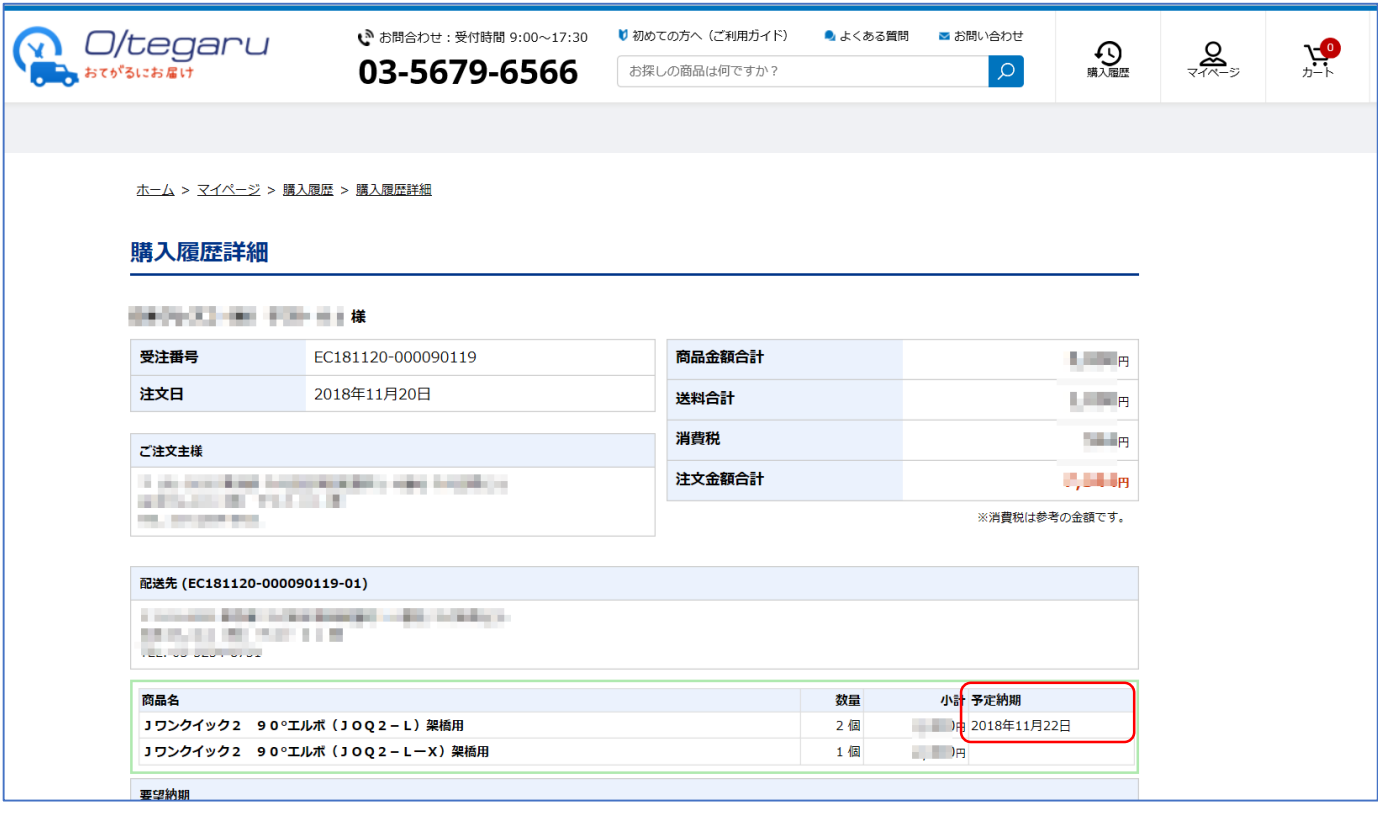

7.便利な機能

ご注文作業を支援する、様々な便利機能をご紹介します。

(1)見積機能

注文の手順で受取方法を指定後に「見積手続きへ」をクリック、注文前に見積書を作成する事が出来ます。 金額の大きなご注文でお客様の社内で稟議が必要な際等にご活用ください。

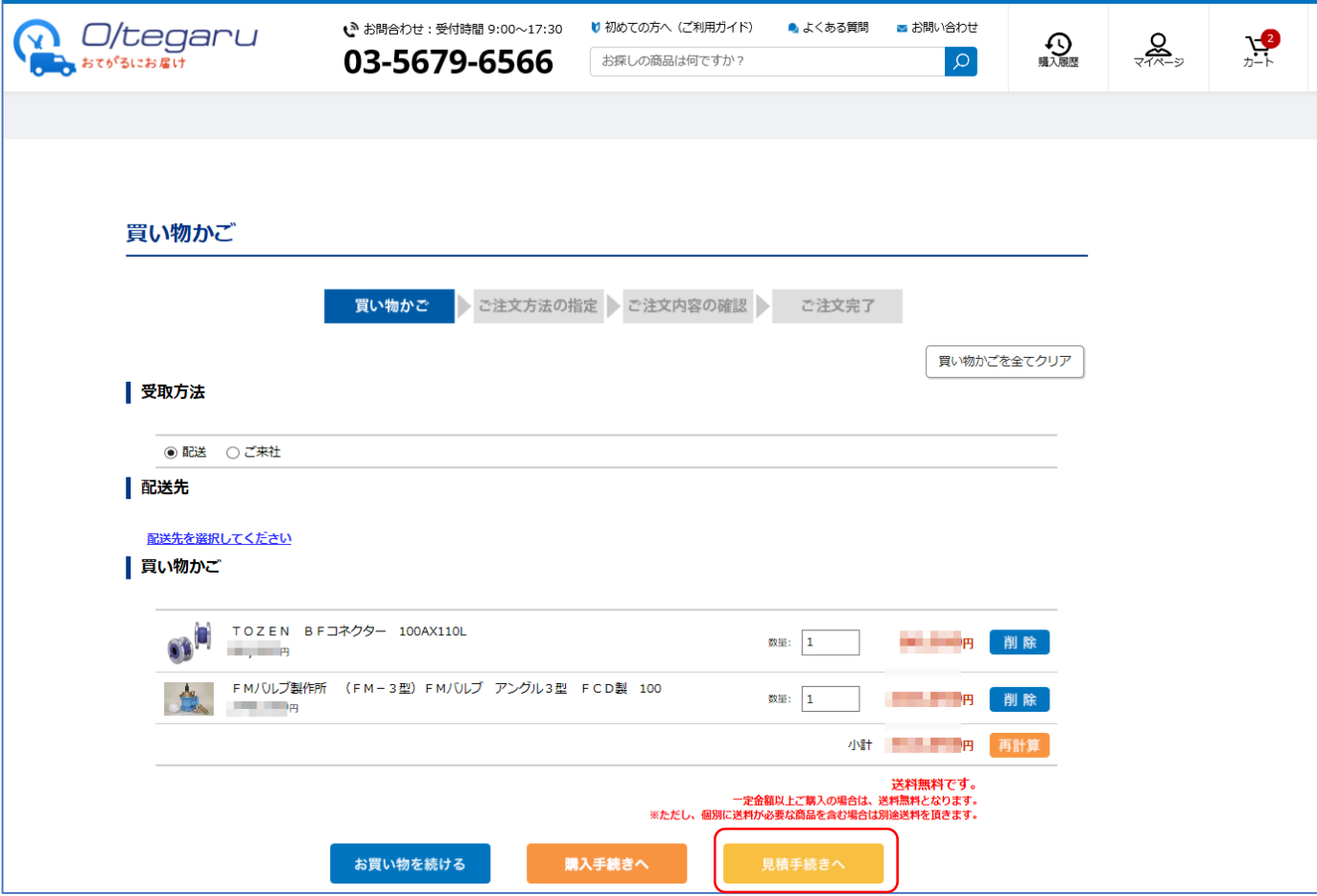

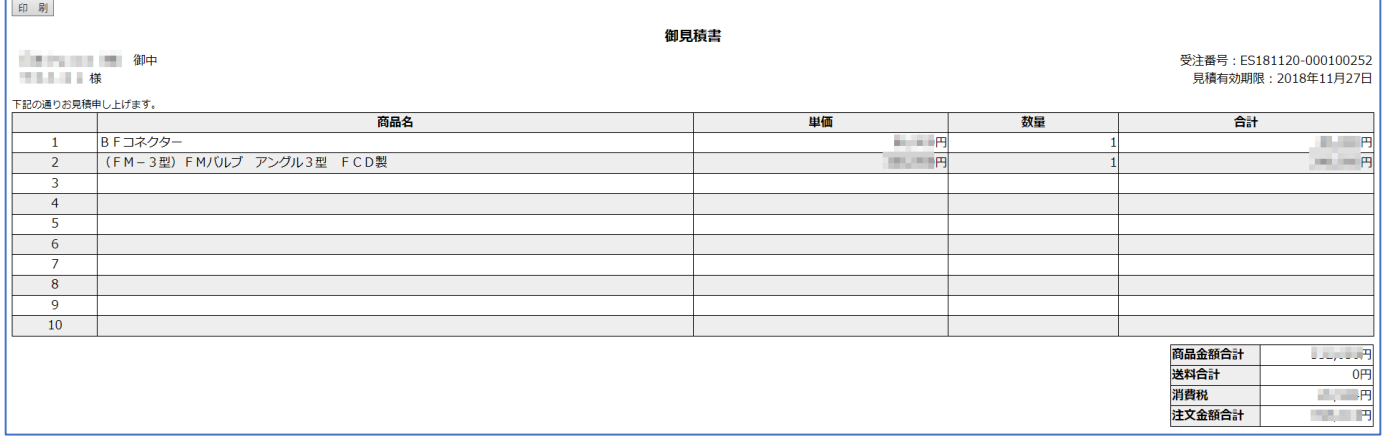

過去に作成した見積は画面右上の「マイページ」、見積履歴から呼び出します。 見積有効期限内であれば、そのまま注文も可能です。

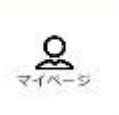

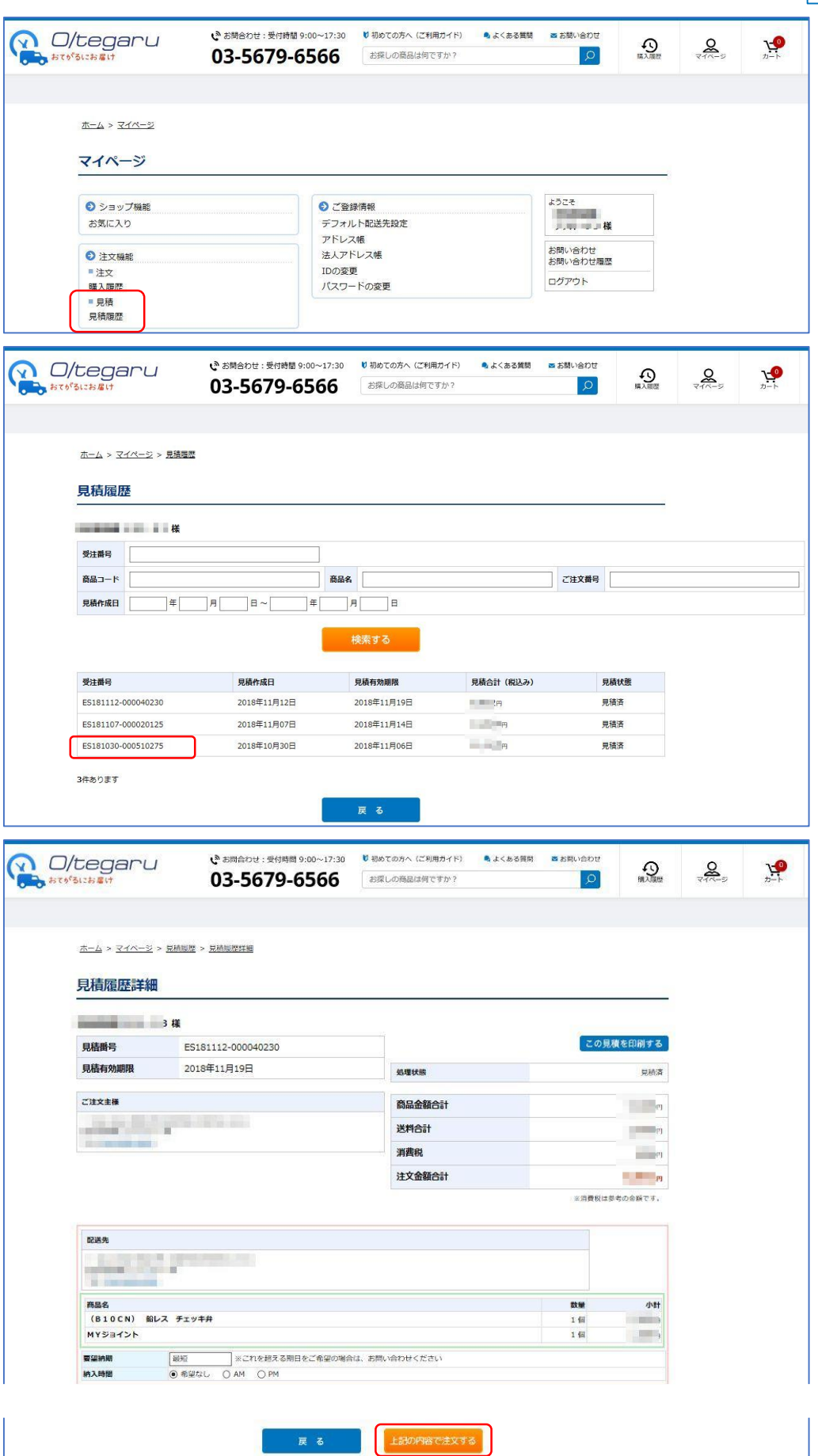

この見積へのお問い合わせ

#### (2)再注文機能

購入履歴から過去の注文内容を表示「この注文商品をもう一度購入する」クリック、同じ商品構成が選択済み の状態から注文処理を始められます。同じ商品構成で繰り返し注文する際に役立ちます。 (そこから新たな商品の追加や削除、数量の変更も可能です)

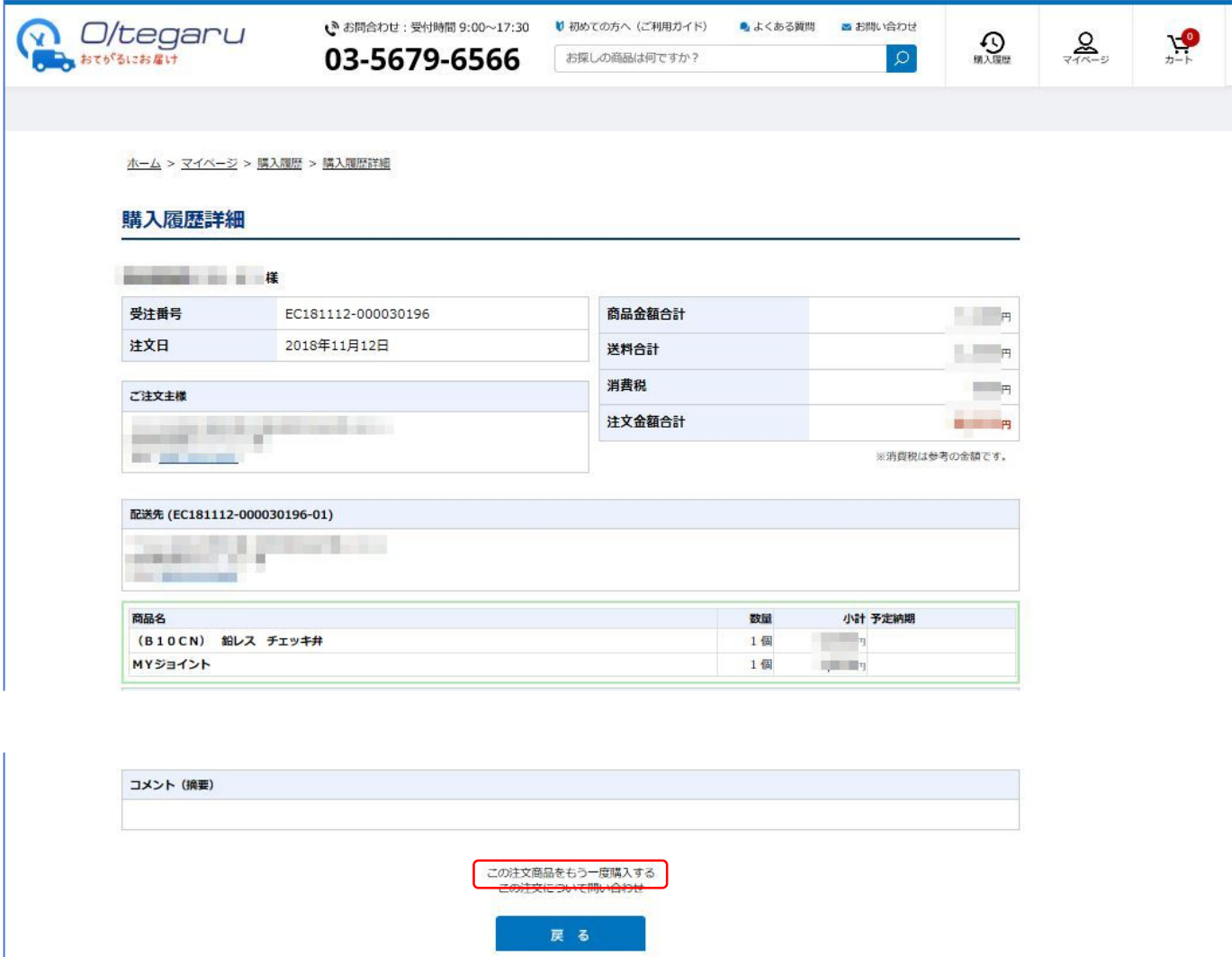

(3)お気に入り

商品詳細を表示した際、今後も繰り返し注文が予想される物の場合に「お気に入りに追加する」クリック。 後でマイページの「お気に入り」から呼び出す事が可能です。

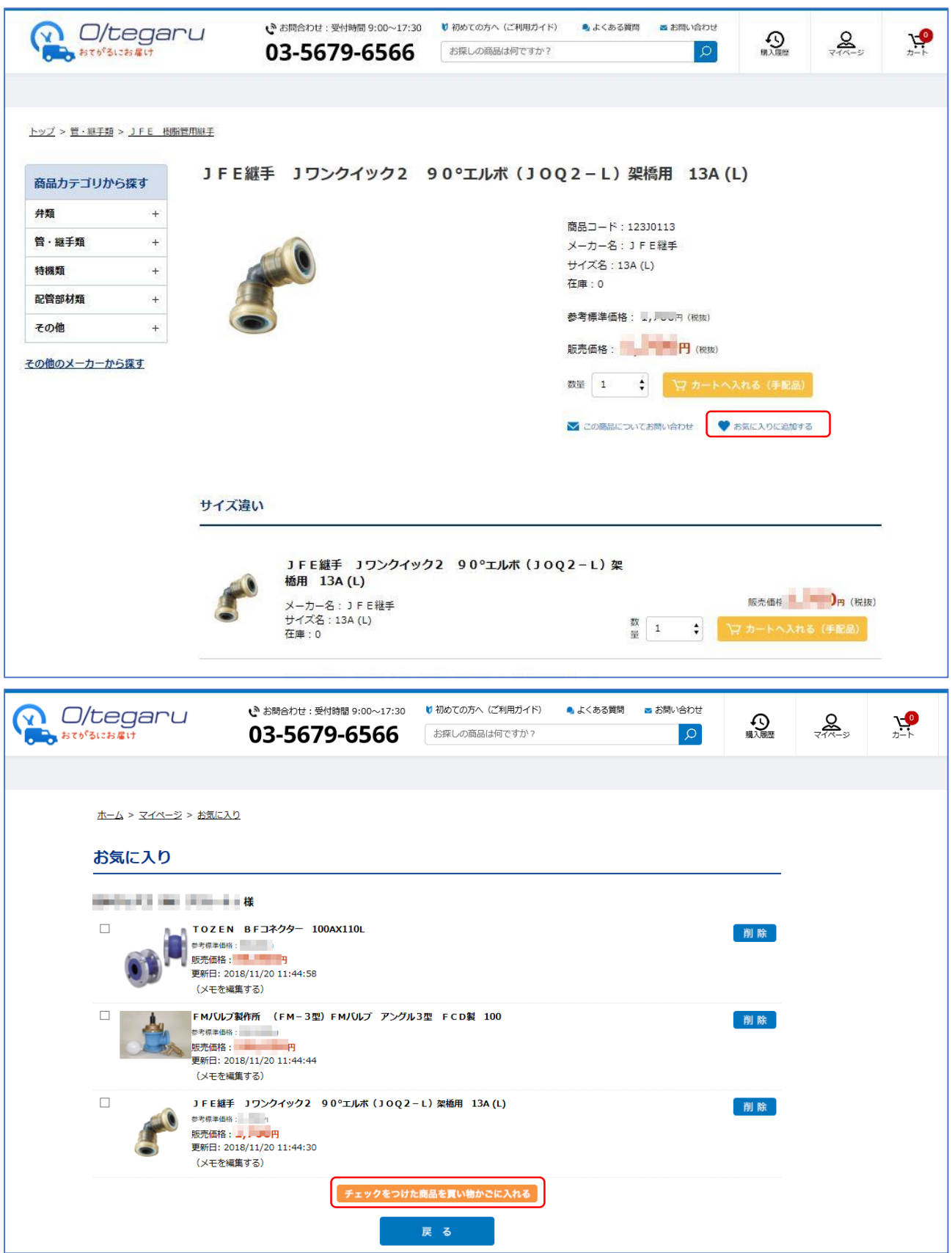

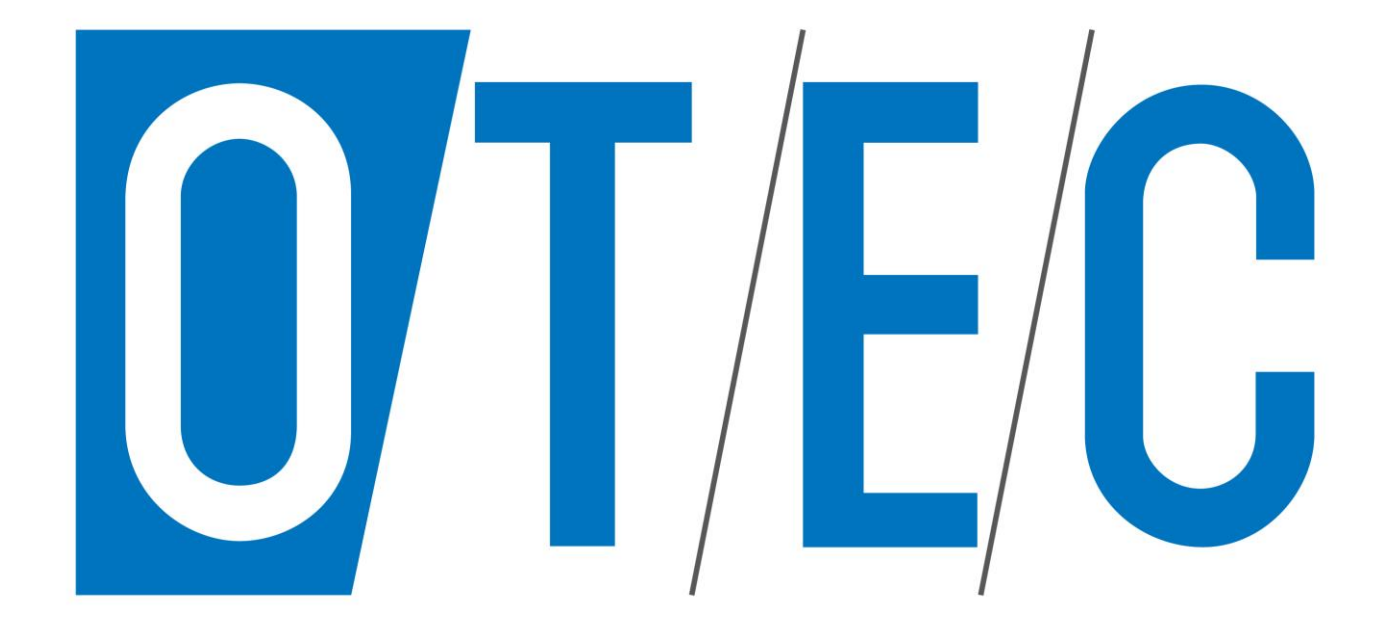

ご不明な点は担当営業までご相談ください。